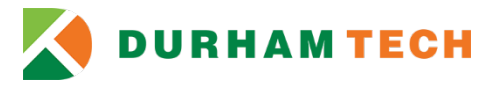

# **How To Use the Secure Electronic Document Submission System Center for the Global Learner (CGL)**

Use the secure electronic document submission site to securely submit the following documents:

#### **International Educational Documents**

 $\triangleright$  diploma, international test scores, professional evaluation of international degree, etc.

#### **Immigration Documents**

 $\triangleright$  passport, visa stamp, approval notice, I-94, I-20, EAD/work permit, green card/permanent resident card, etc.

## **F-1 Student Application Documents**

 $\triangleright$  financial support documentation, F-1 supplemental form, test scores, SEVIS responsibilities form

#### **Non-Profit Sponsorship Documentation**

- 1. Go to:<https://docs.durhamtech.edu/>
- 2. Log in using your Durham Tech credentials (WebAdvisor/Self-Service login and password). (see "User login" screenshot below) and then skip the bullet points and resume at step 3 (see page 4),

If you **do not** have a Durham Tech log in, create a new account as a guest (see "Create new account" second screenshot) **and follow the bullet points below.**

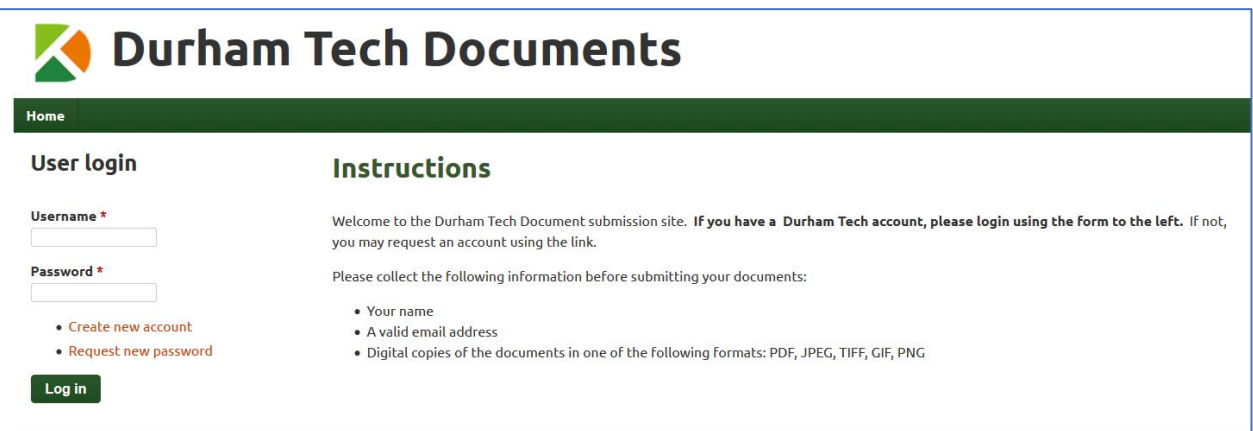

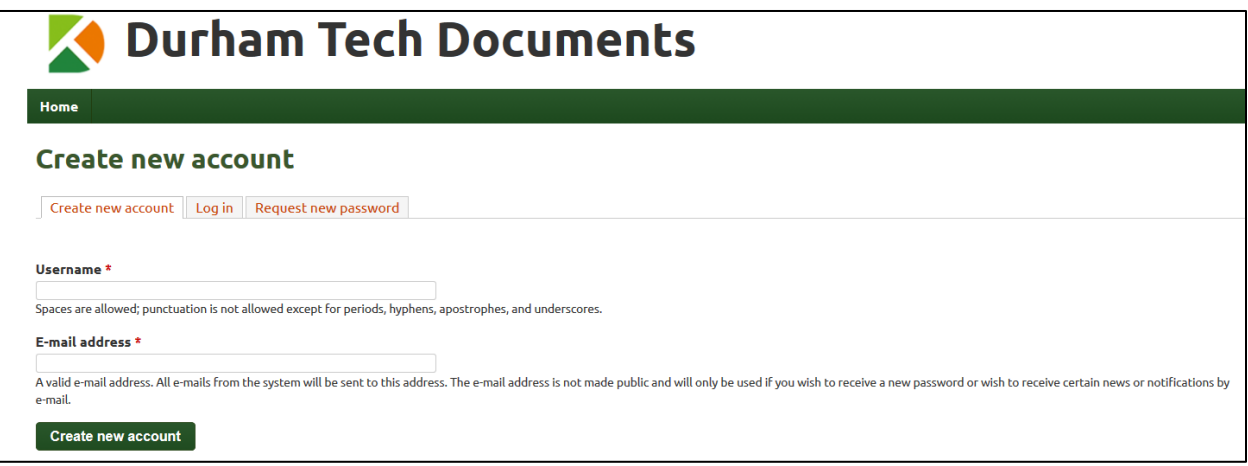

• After you created a new account, you should receive the following email From: Durham Tech Documents [<forms@durhamtech.edu>](mailto:%3cforms@durhamtech.edu)

*Dear (your username)*

*Thank you for registering at Durham Tech Documents. You may now log in by clicking this link or copying and pasting it to your browser: [https://docs.durhamtech.edu/user/…………………….](https://docs.durhamtech.edu/user/%E2%80%A6%E2%80%A6%E2%80%A6%E2%80%A6%E2%80%A6%E2%80%A6%E2%80%A6%E2%80%A6.) This link can only be used once to log in and will lead you to a page where you can set your password. After setting your password, you will be able to log in at<https://docs.durhamtech.edu/user> in the future using:* 

*username: your username password: your password* 

*-- Durham Tech Documents team*

• Visit the link in the registration email within the specified time allowed and you will see the following (screen shot below).

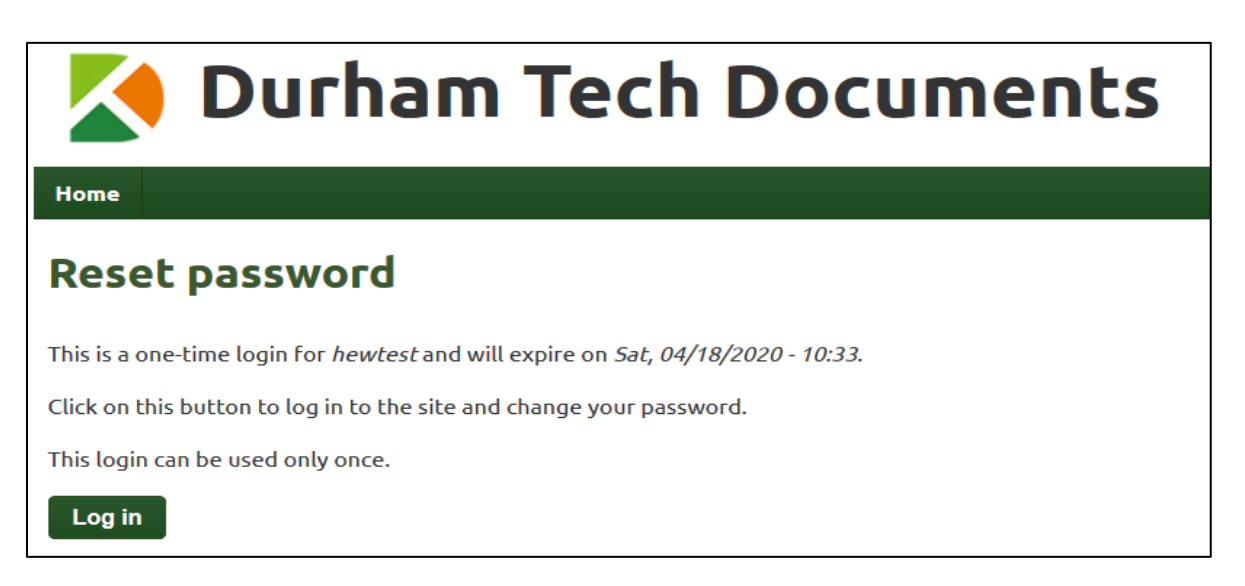

• After you select the **Log In** button, you will be taken to a screen to set up your password (see screen shot below)

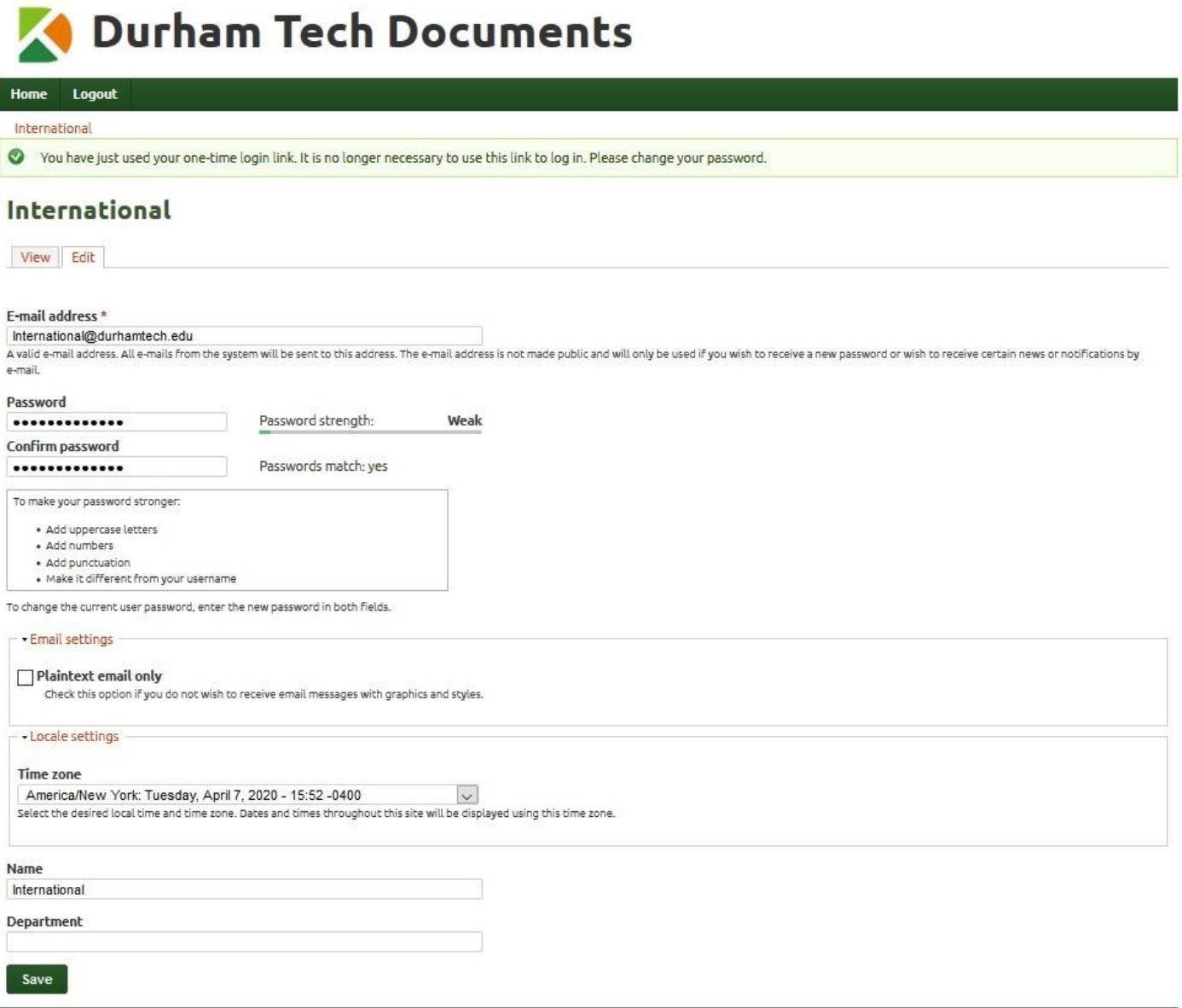

• Once you set the password, confirm it, and select the **Save** button, a note will display at the top "your changes have been saved." Click on the **HOME** tab in the top left of the screen and follow the next steps.

Þ.

**3.** On the home page, select **Center for the Global Learner** to submit documents.

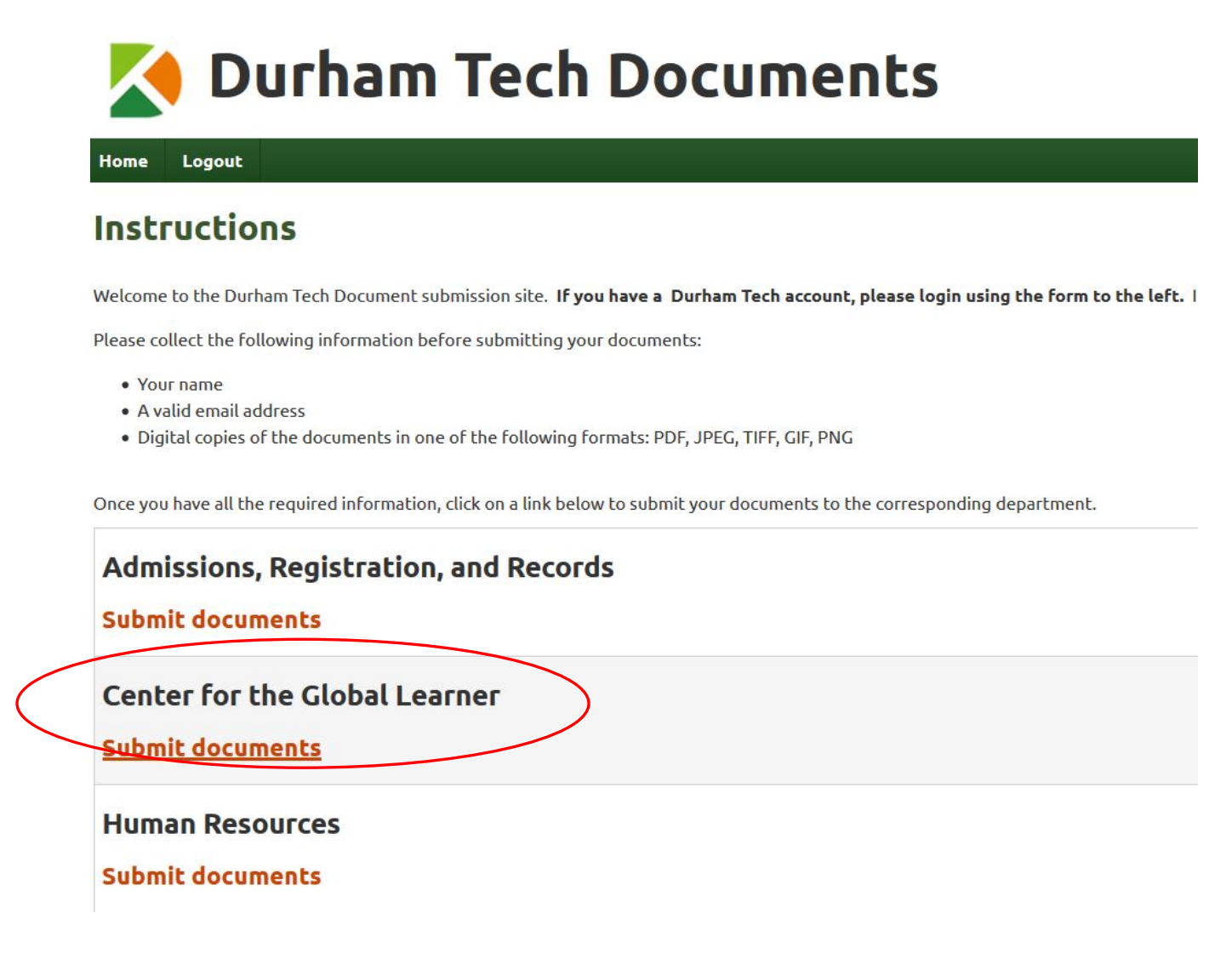

- **4. Enter your name and email address.** *If you have a Durham Tech ConnectMail, use that email address.*
- **5.** If you have a Durham Tech student ID number, enter it in the comments. If you do not, enter your date of birth (Ex: January 1, 1980). If you have any other comments you want to let us know about the document(s) you are submitting, feel free to write them in the comments box.

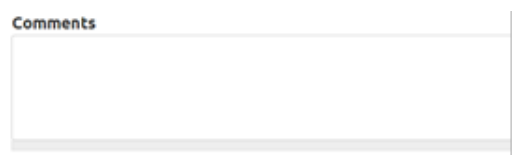

## **PLEASE NOTE: Submit documents that are related together to expedite the admissions process. See examples below.**

- **Financial documents** (bank statements and letter or affidavit of a sponsor) submit all together as one file.
- **Immigration documents** (visa, passport, I-94, I-20s, etc.) submit each type of document separately. (For example, submit all I-20s together as one document and submit passport as one document, etc.)
- **International Educational documents** scan documents of the same educational level together. (Submit as one document per educational level.) Submit high school documents in one file. Submit Bachelor's level documents as one file, etc.

**6.** Select **Choose File** to *Add a new file* **(file types accepted: pdf, .jpg, .tiff, .gif, .png)** 

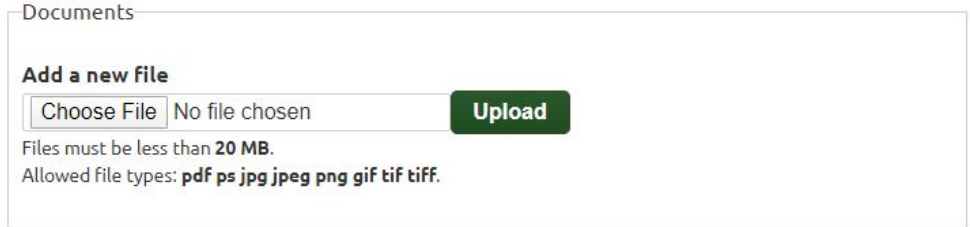

**7.** Select **Upload** to confirm the selected document.

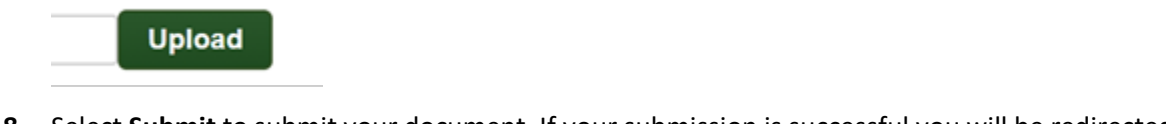

**8.** Select **Submit** to submit your document. If your submission is successful you will be redirected to a confirmation page and receive an email notification.

#### **Submit**

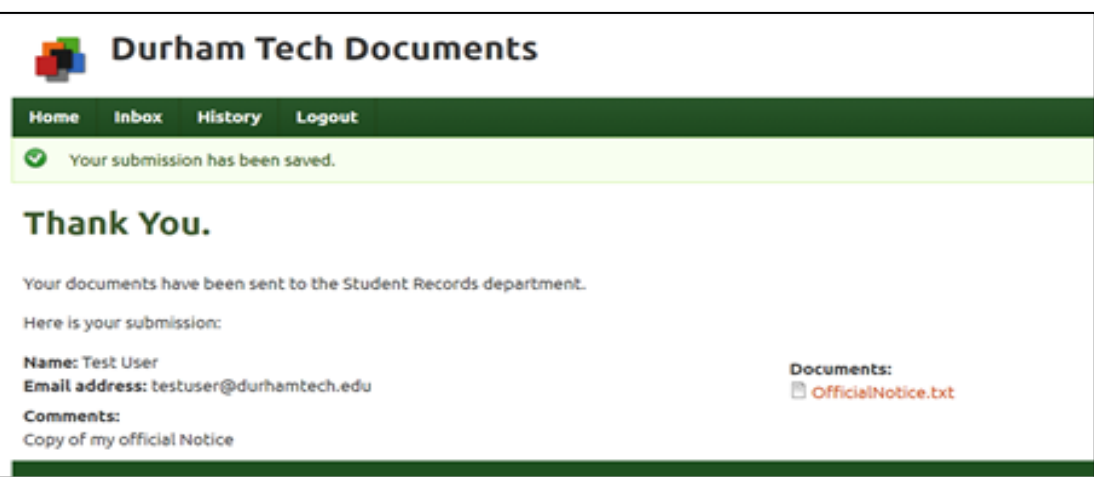

If you have any questions on this process or want to check to see if we received your documents, email [international@durhamtech.edu.](mailto:international@durhamtech.edu)